## **How to use Internet Explorer Mode in Microsoft Edge**

1. In Microsoft Edge, click the ellipses (three dots) in the upper right corner of the window. Select Settings in the menu that opens.

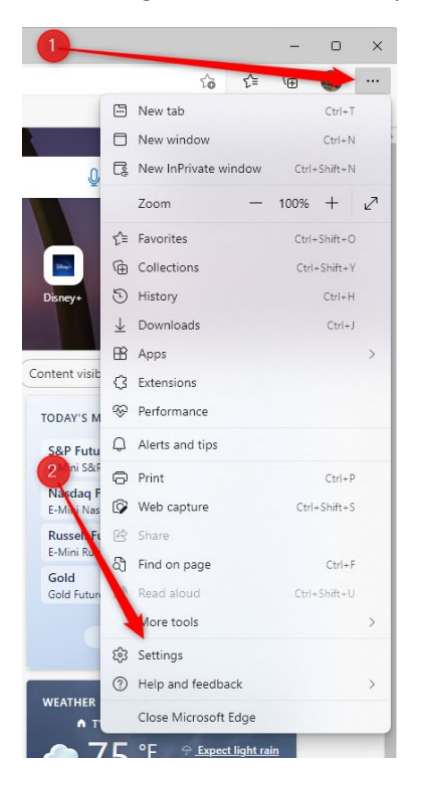

2. Click Default Browser on the left side of the window.

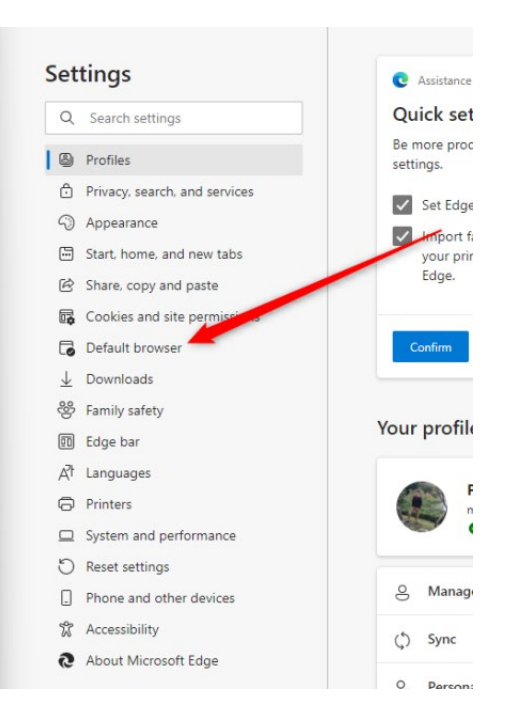

3. On the Default Browser screen, set Allow sites to be reloaded in Internet Explorer mode to Allow, then click the blue Restart button to restart Edge.

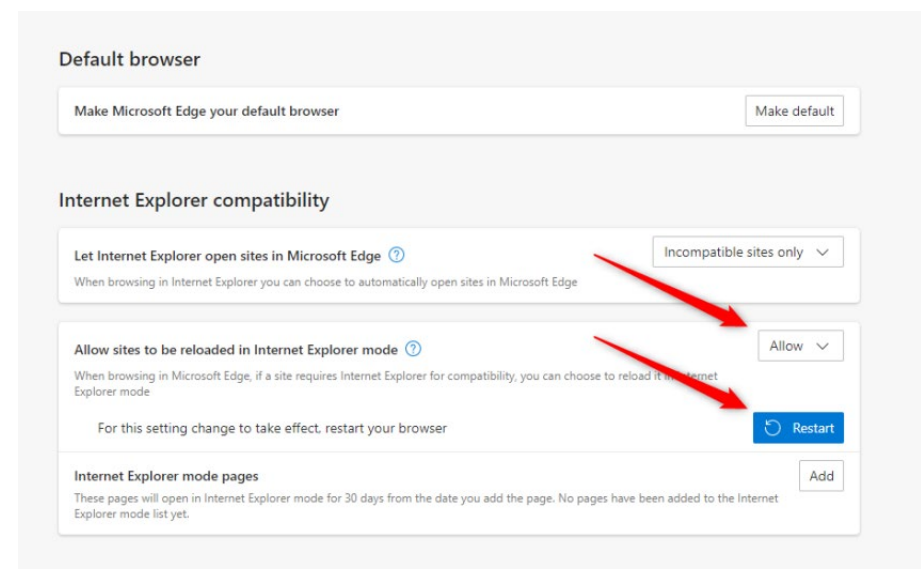

4. Once Edge has restarted, navigate to the website you want to view in Internet Explorer mode. After the site loads, click the ellipses (three dots) in the upper right corner of the window and then select Reload in Internet Explorer mode.

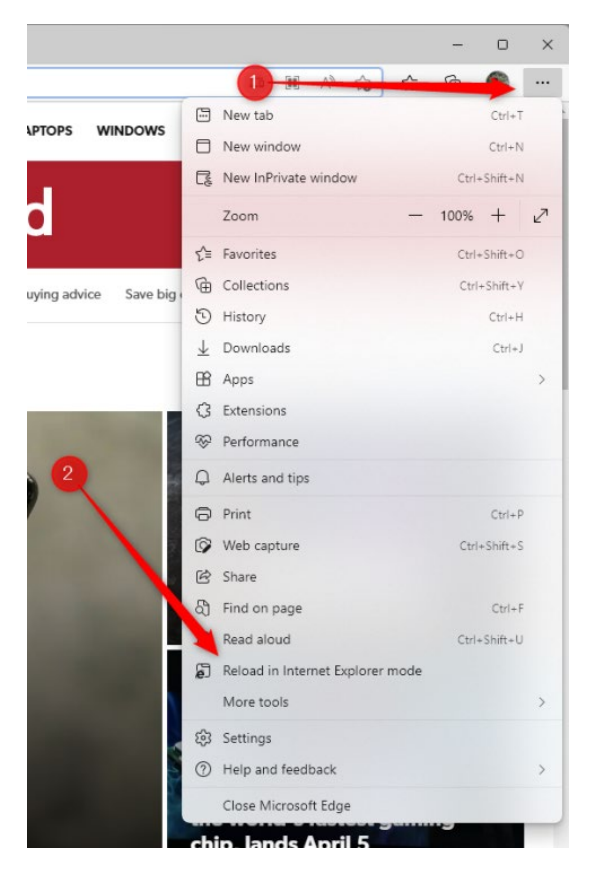

5. You can tell that the page has loaded in Internet Explorer mode by the Internet Explorer icon to the left of the address bar. If you click on the Internet Explorer icon, you can set the page to always open in Internet Explorer mode by toggling the option for Open this page in Internet Explorer mode next time. If the slider is to the right, this option is enabled.

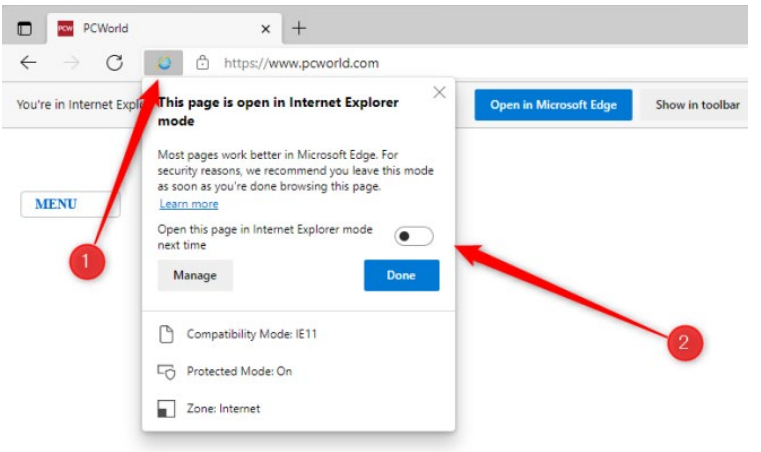

6. If you want to open the page back in Edge, click the Open in Microsoft Edge button.

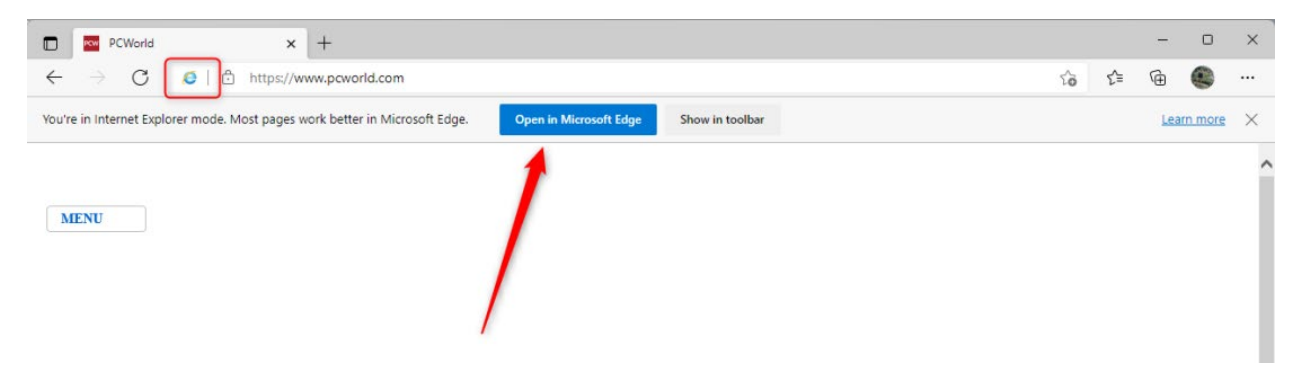